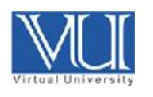

# **Virtual University of Pakistan TeamViewer Meeting**

### **Joining a TeamViewer Meeting**

## **Download Full Version of TeamViewer from following link.**

http://download.vu.edu.pk/mkt/TeamViewer\_Setup.exe

2. Click on "Run".

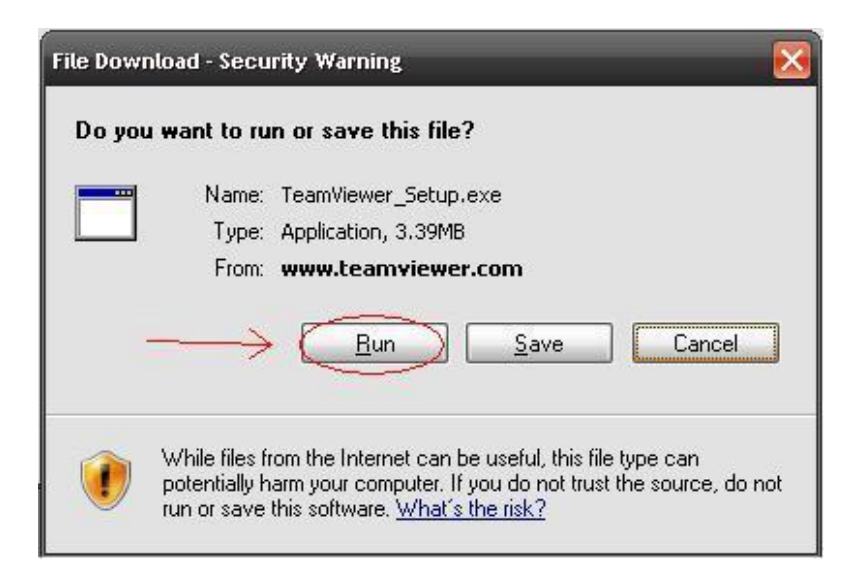

3. Select the "Install" option, and click on "Next".

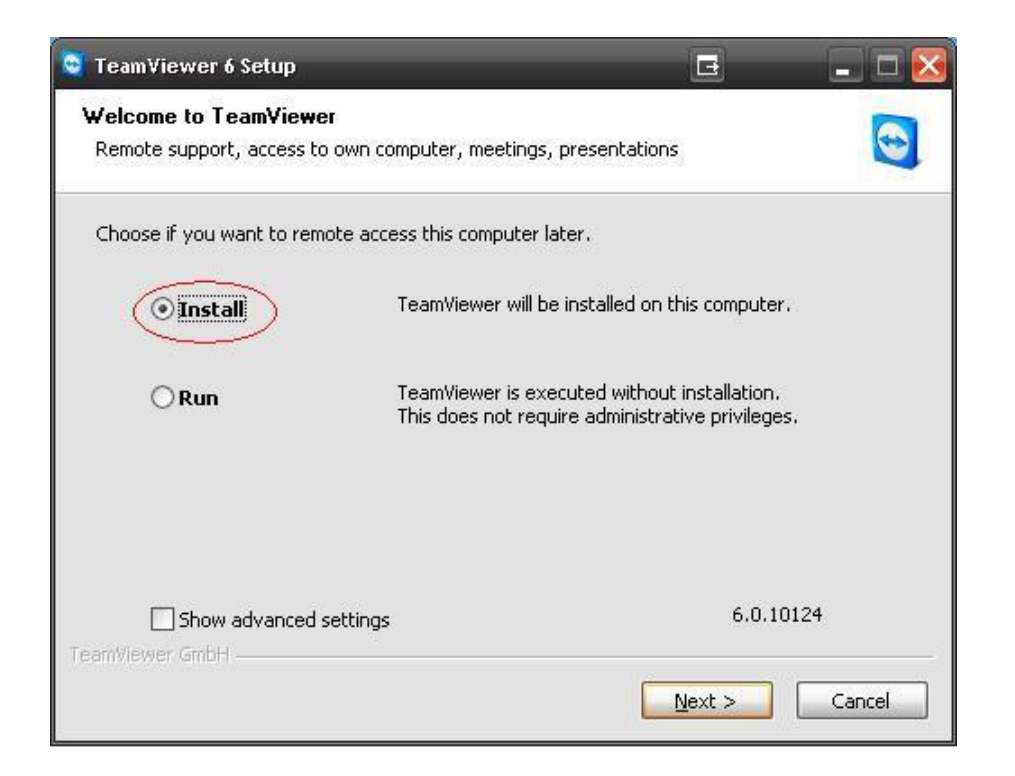

**4.** Select the "personal / non-commercial use" and click "Next"

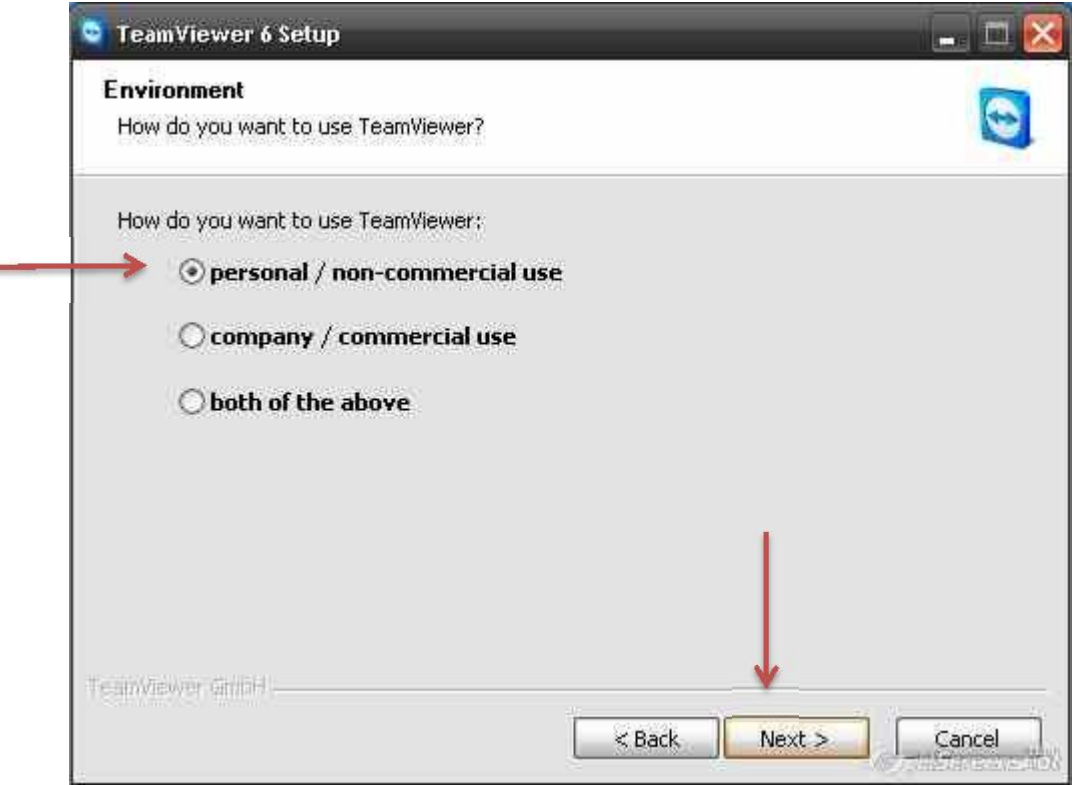

**4.** Check "I accept the terms of the License Agreement", and click on "Next".

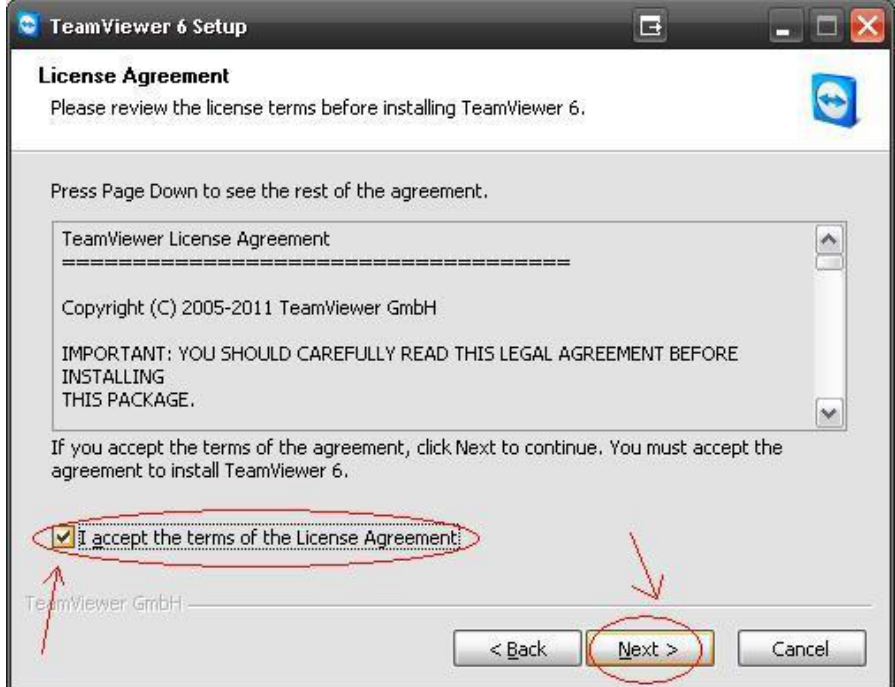

**5.** Choose "No" and click on "Next".

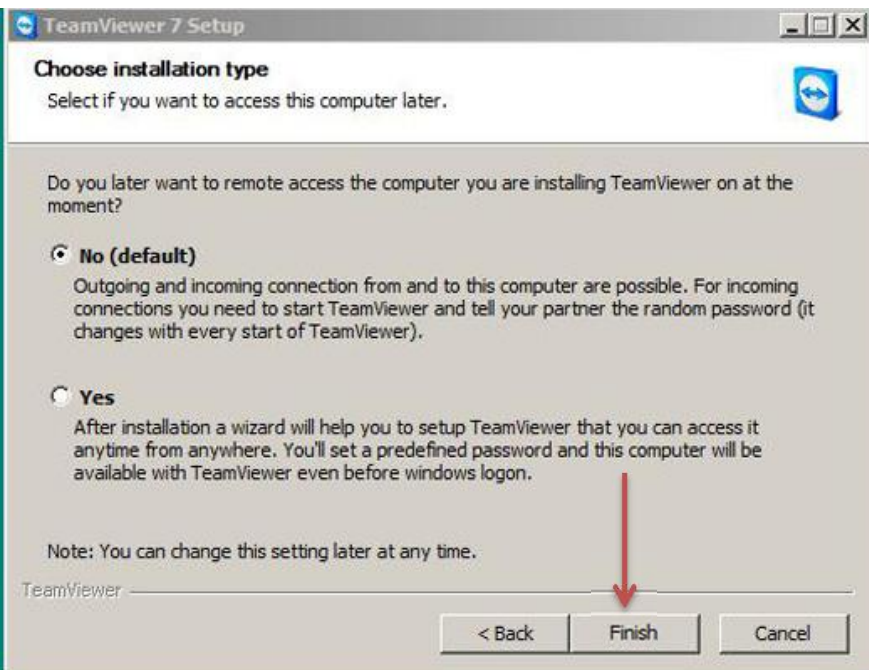

#### **How to Join Meeting:**

#### **Option 1:**

Click on the given link to join the meeting:

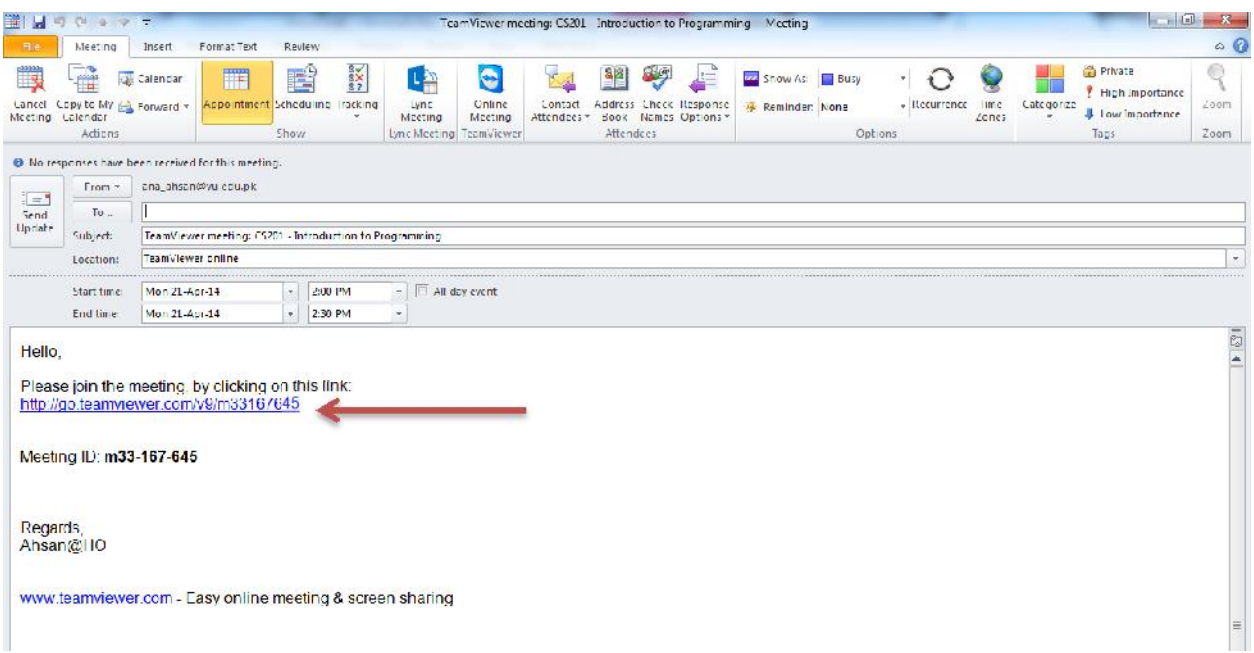

#### **Option 2:**

Click on TeamViewer shortcut icon on your desktop. Then enter "Meeting ID" and "Your name" and click join meeting.

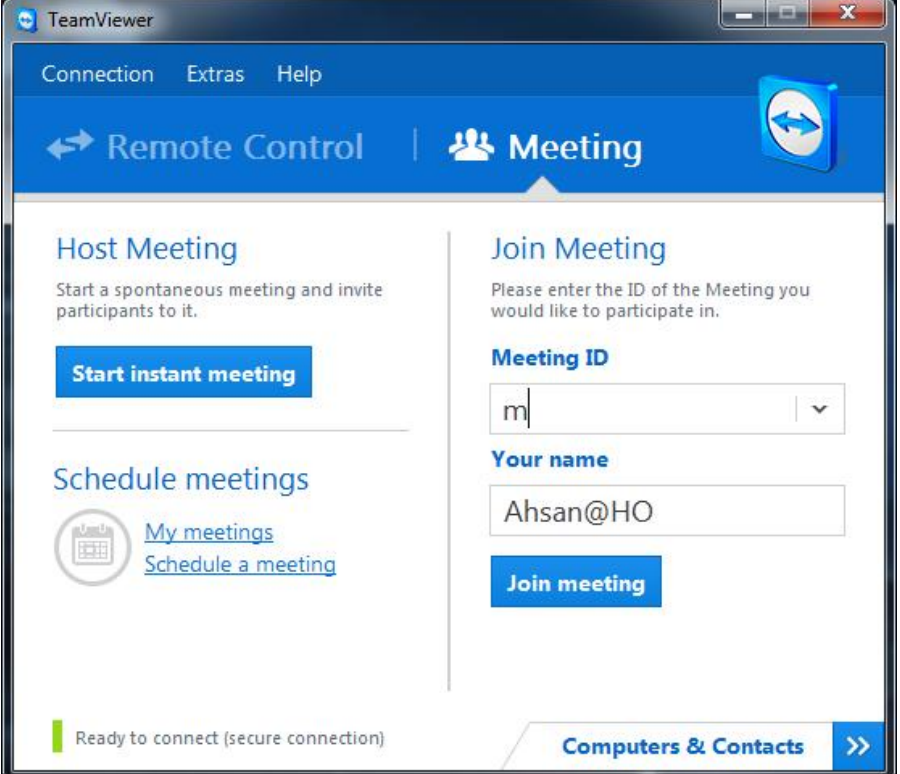